# <span id="page-0-0"></span>Mitsubishi FX2N Driver Configuration Manual

## **Table of Contents**

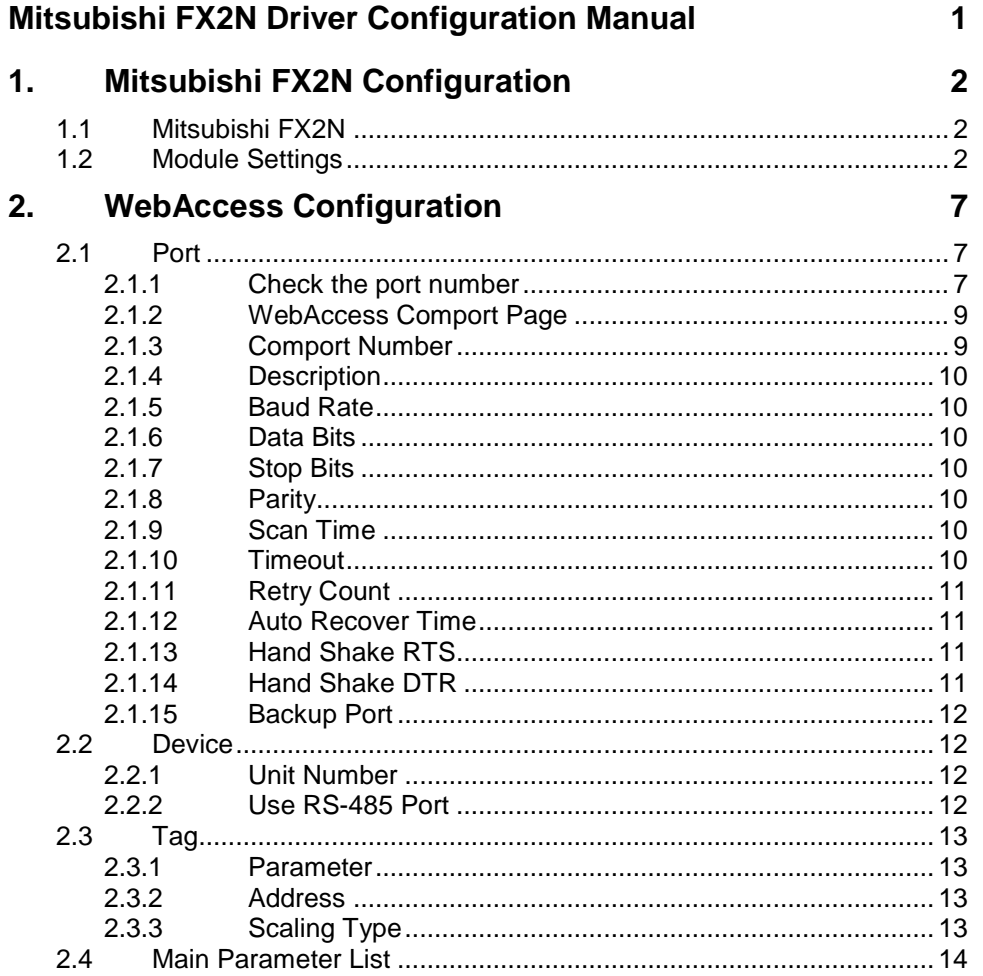

# <span id="page-2-0"></span>1. Mitsubishi FX2N Configuration

## <span id="page-2-1"></span>**1.1 Mitsubishi FX2N**

Mitsubishi FX series are compact PLC. They connect to the computer through serial link. As the FX protocol evolved through versions WebAccess has 3 different drivers to connect to the different Models.

The FX PLC contain 3 potential connection ports. The programming port is the only one that can communicate with the configuration software so you should connect this one first. It is a RS-422 port but Mitsubishi usually sells a 422 to 232 converting cable with the PLC.

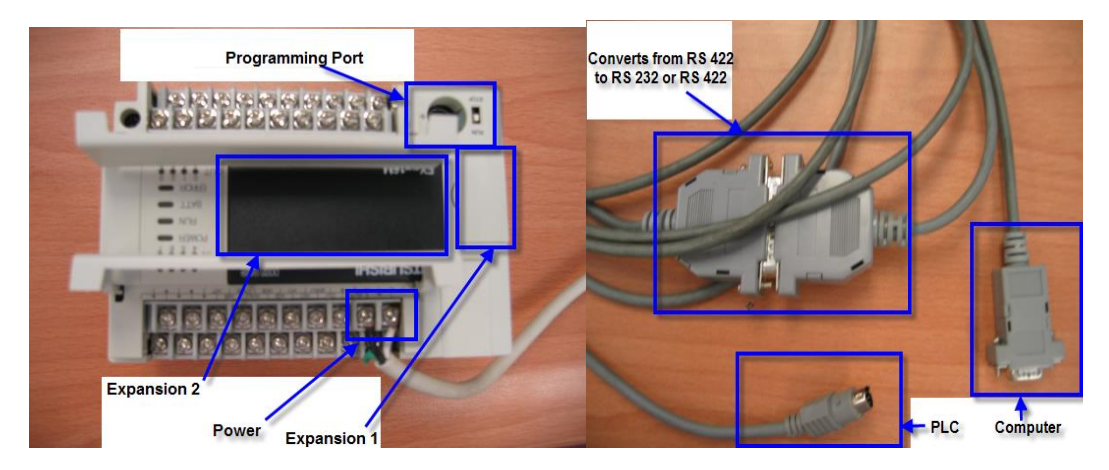

The two expansion boards can also be used to read the variable with WebAccess, we will explain their usage later in this document.

For FX2N series please use the FX2 driver in WebAccess. FX2 and FX2C PLC should use FX driver.

### <span id="page-2-2"></span>**1.2 Module Settings**

To configure the PLC you will have to install the GX Developer software.

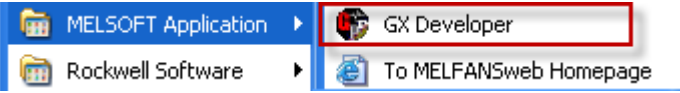

The first step is to upload the program currently on the PLC, this will also allow you to check that the PLC is connected properly.

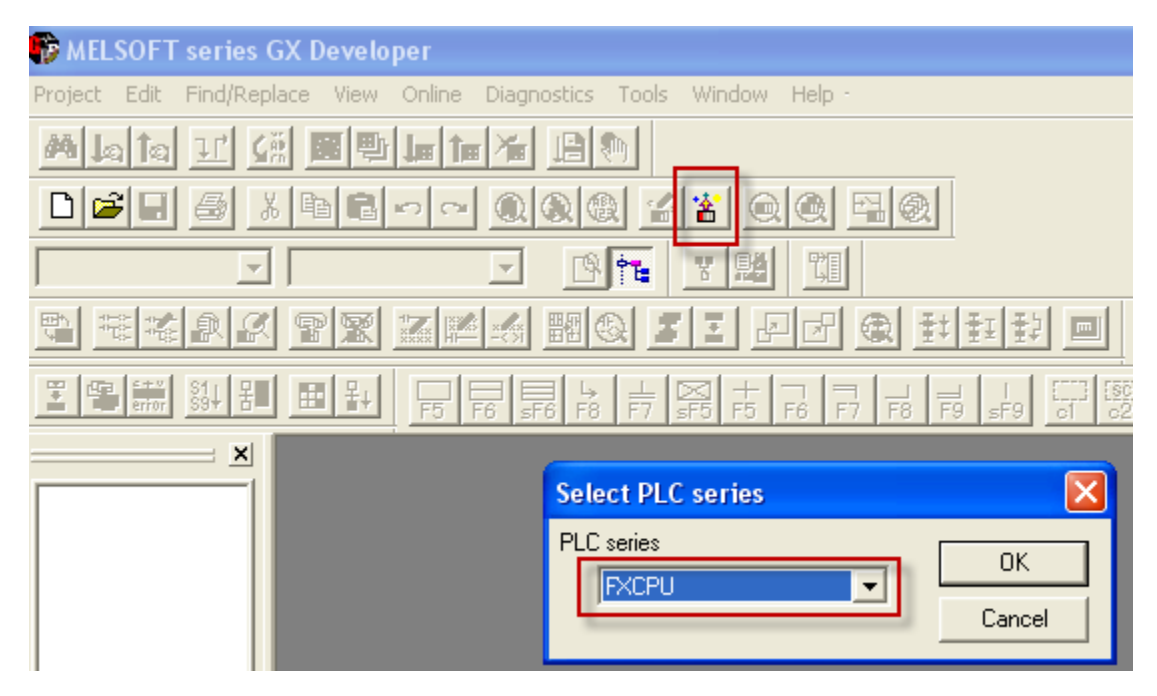

Choose the Comport and select 9.6Kbps speed.

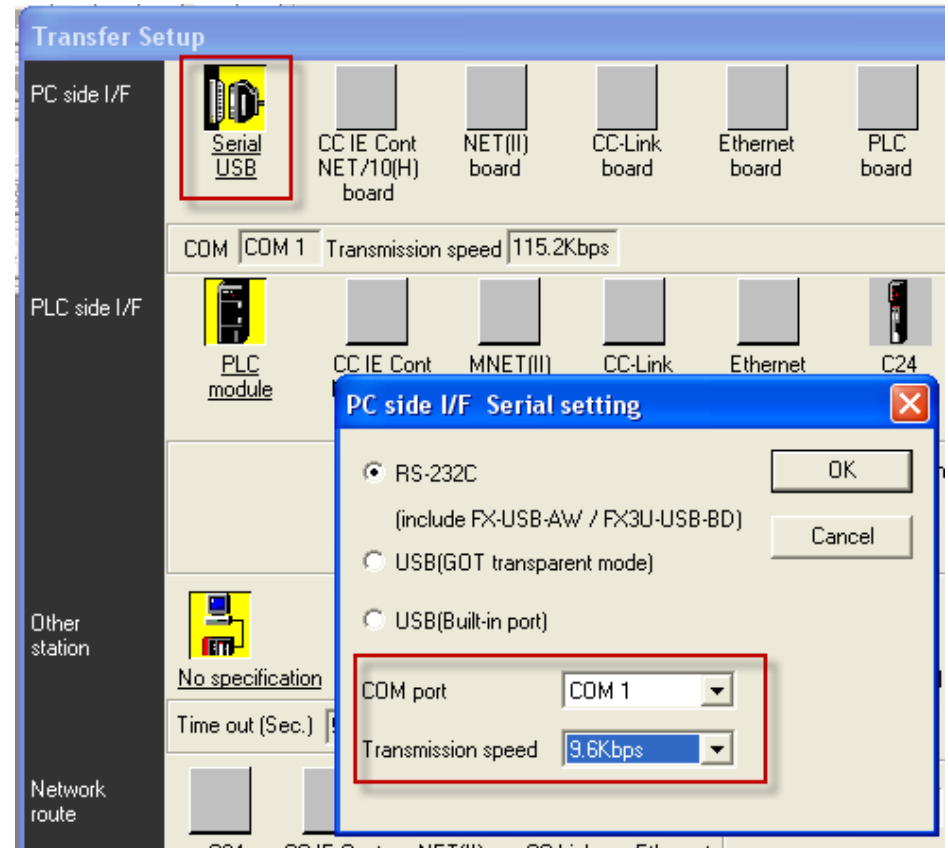

L

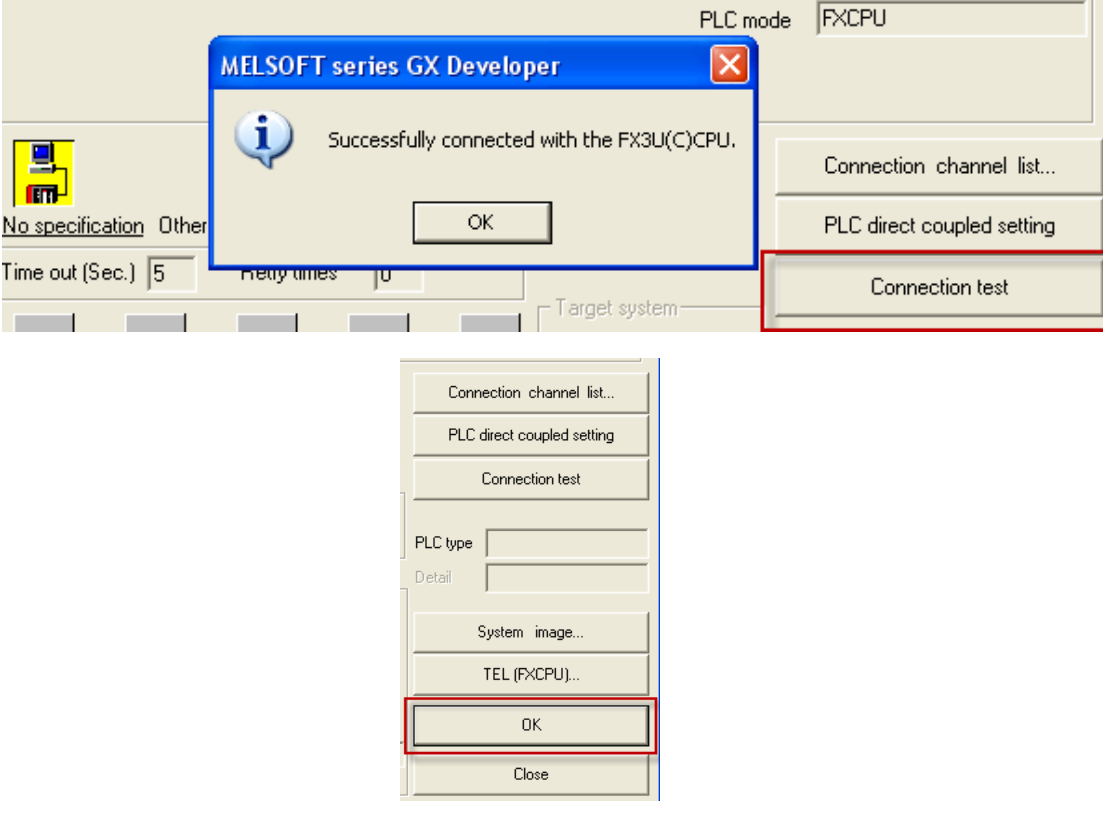

Upload the data from the PLC:

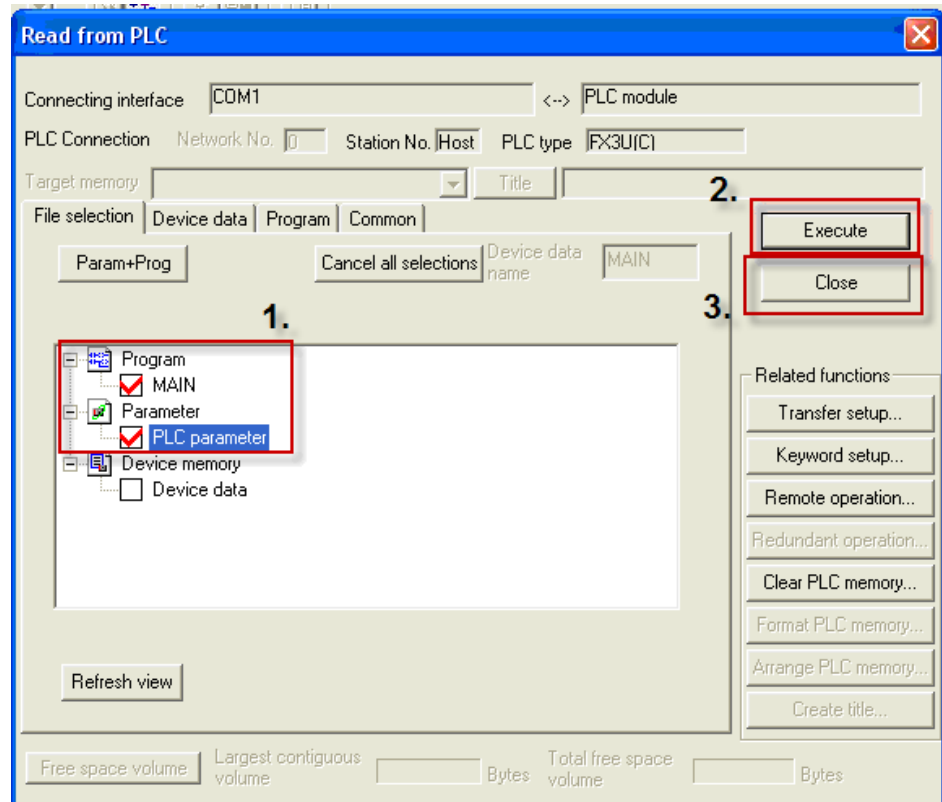

Now we know that the connection through the programming port is working. If you want to use the programming port to connect the PLC with WebAccess go directly to the next chapter.

If you want to use an expansion board you have to set it up properly. The expansion board 1 is set through the PLC settings in GX, the expansion board two has to be set using ladder. In both case you need to select the settings depending on your board (RS-485 or RS-232) and the Serial settings you want to use.

The protocol setting is fixed, you need to use "Dedicated Protocol" with "Format 4".

For the other parameters the default values are: 7 data bits, Even parity, 1 stop bit, 9600 bps, no Header character, no Terminator character, Checksum active.

For the expansion board 2 you have to set three addresses using ladder:

D8120 for the settings: (E086 value works with WebAccess and a RS-485 board)

D8121 Station number: 0

D8129 Timeout value: 0

Here is a ladder example:

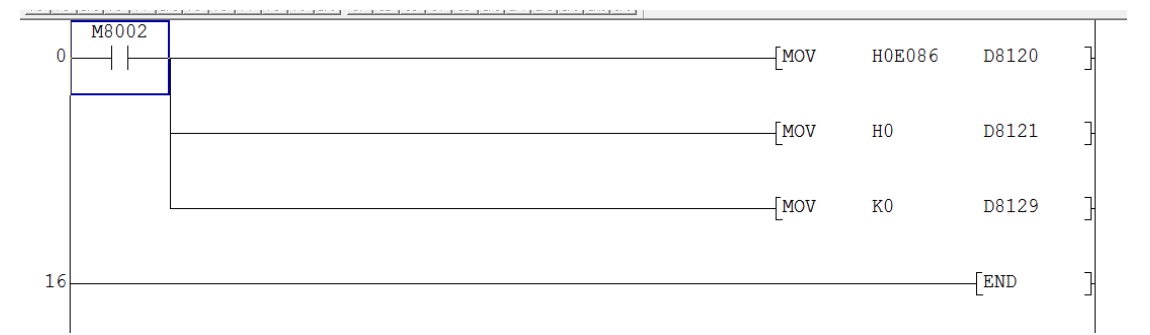

You should calculate your settings value using the following table (remember the high bit- the bit on the left- is bit 15 at the bottom of this table)

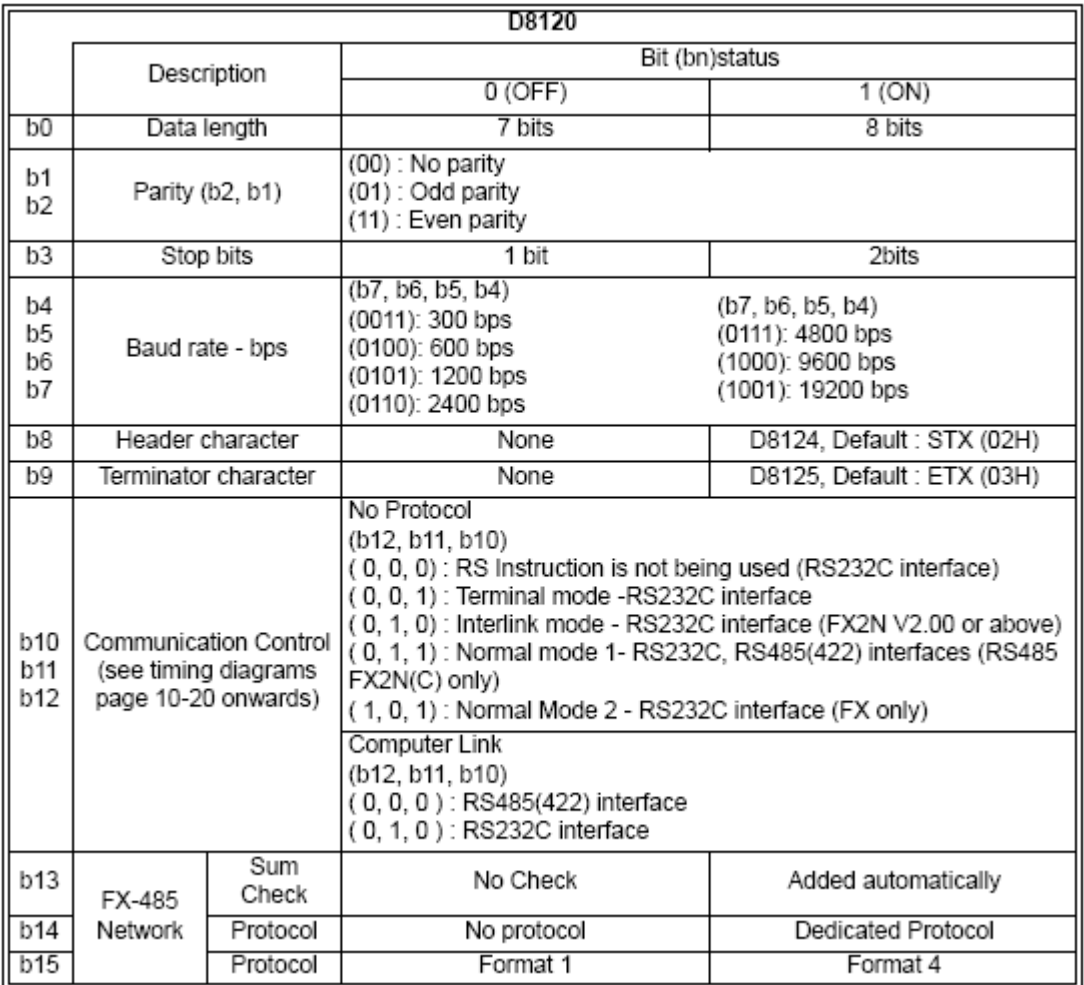

After building your ladder or changing the settings please download the program again and restart the PLC (unplug and re-plug).

If you are using an RS-232 expansion board here is the recommended wiring for the cable:

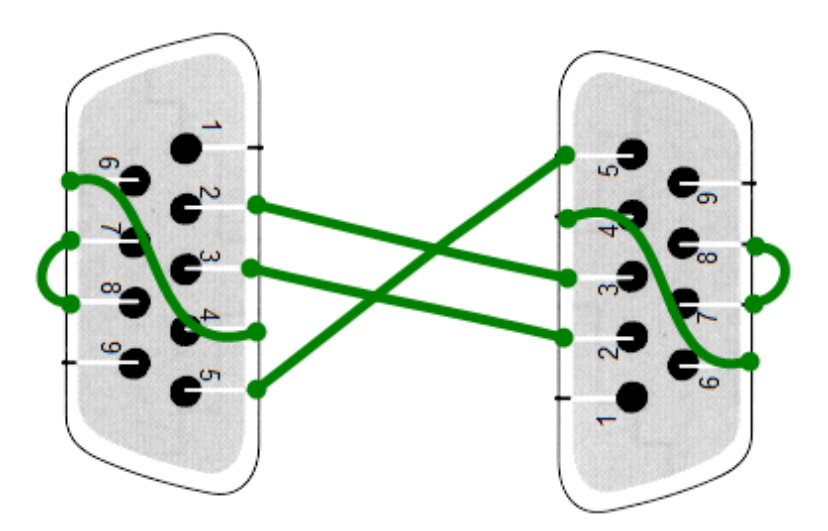

## <span id="page-7-0"></span>2. WebAccess Configuration

## <span id="page-7-1"></span>**2.1 Port**

The Mitsubishi FX protocol uses a serial port. Even if you use a serial port server or a USB to serial converter the apparent port in your computer (and therefore the port to select in WebAccess) is a serial port.

#### <span id="page-7-2"></span>**2.1.1 Check the port number**

If you are using a comport emulator and you do not know the port number then open the "Start Menu" and right click on "Computer" and select "Manage"

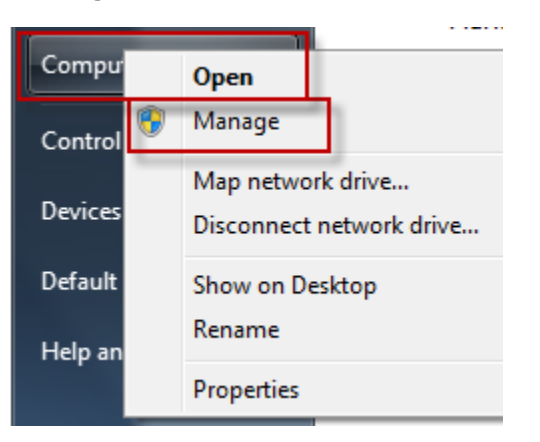

In the device manager section you can see the list of COM ports on your computer and recognize the virtual port by its driver name

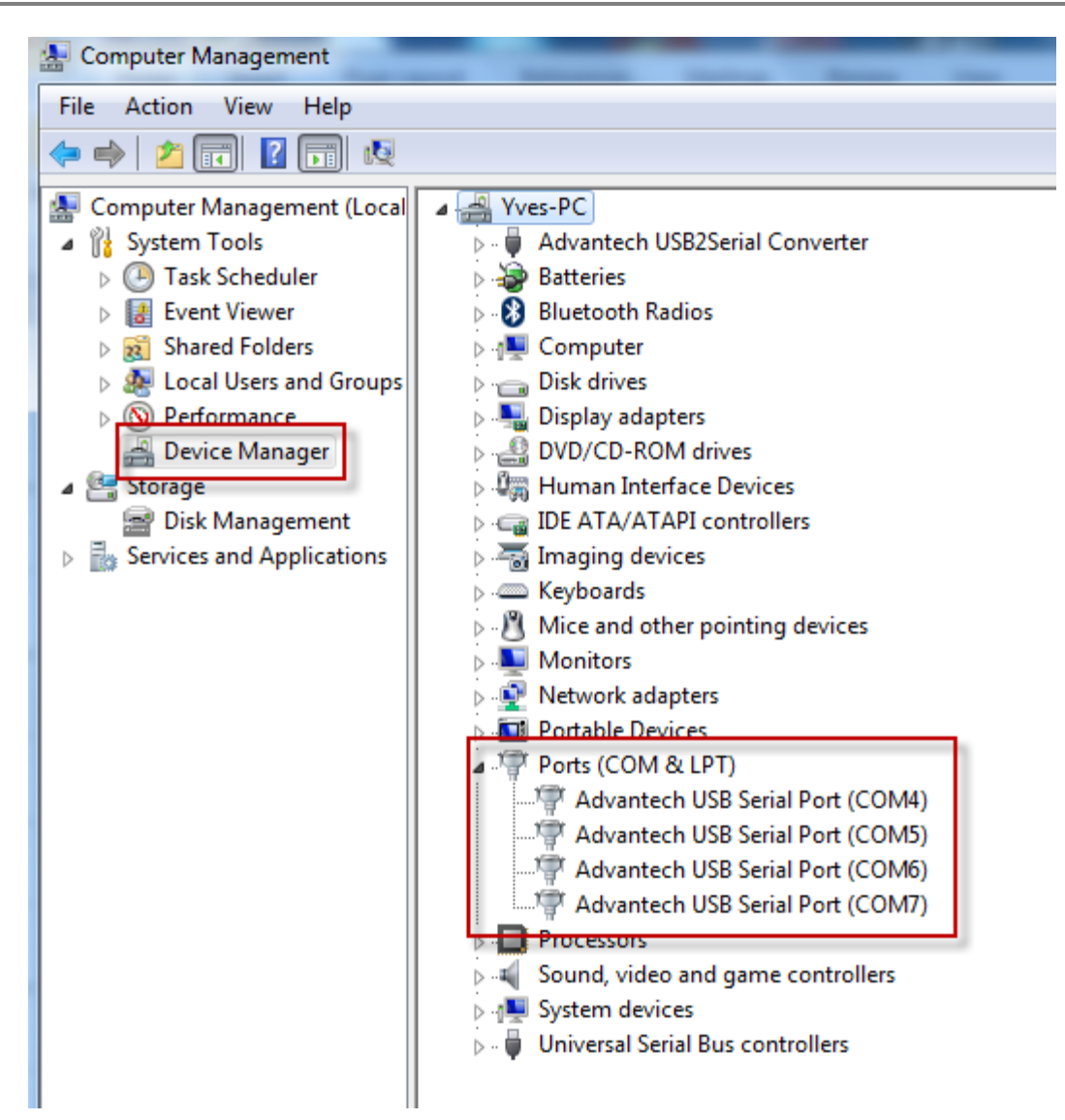

#### <span id="page-9-0"></span>**2.1.2 WebAccess Comport Page**

Open your WebAccess Configuration and select the SCADA node you want to add the device to. Then select "Add a new Comport"

All the settings in this page must match the settings in all the modules attached to the port. So all the modules attached to the same comport must have the same settings.

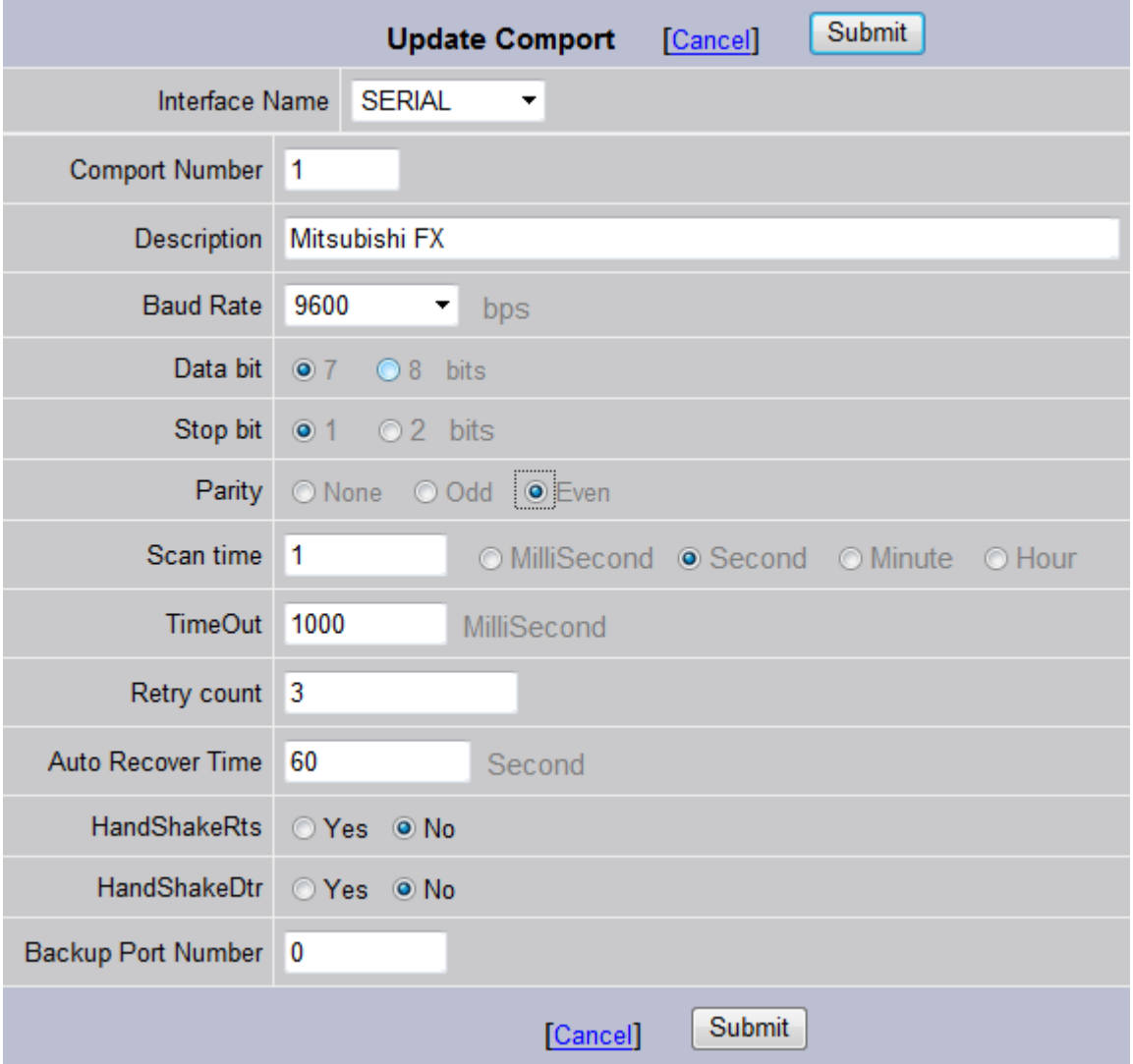

#### <span id="page-9-1"></span>**2.1.3 Comport Number**

The Serial Comport requires the comport number to match that of the physical interface (e.g. COM1, COM2, COM3, etc) on the SCADA Node.

#### <span id="page-10-0"></span>**2.1.4 Description**

<span id="page-10-1"></span>This is an optional field used for user reference.

#### **2.1.5 Baud Rate**

For the Mitsubishi FX modules the typical baud rate is 9600.

This must match the baud rate configured in the module and the eventual RS-485 to RS-232 converter.

#### <span id="page-10-2"></span>**2.1.6 Data Bits**

The packets can have 7 or 8 Data Bits. The typical setting for Mitsubishi FX is **7 bits.** 

#### <span id="page-10-3"></span>**2.1.7 Stop Bits**

The packets can have 1 or 2 Stop Bits. The typical setting for Mitsubishi FX is **1 Stop bit.** 

#### <span id="page-10-4"></span>**2.1.8 Parity**

The Parity can be None, Odd, Even or Disabled. The typical setting for Mitsubishi FX is **Parity = Even.** 

#### <span id="page-10-5"></span>**2.1.9 Scan Time**

This is the time in milliseconds to scan the Devices. This must match the ability of the device to respond. **A typical scan rate is 1 per second**.

If the Device cannot respond as fast as the SCAN Time entered, WebAccess will scan at a slower rate.

#### <span id="page-10-6"></span>**2.1.10 Timeout**

With a 1 second scan rate, **a typical Time Out = 200 Milliseconds**.

Timeout is the time waited before re-sending a communications packet that did not have a reply.

Timeout specifies how long the software waits for a response to a data request, specifically to wait for a reply from one packet. A recommended value is one-fifth the scan rate, longer if the communication device is slow.

Combined with Retry count, Timeout also determines time to consider a device or port as BAD. Timeout is the time to wait since last communication packet sent without a reply. Time is in milliseconds. Slow or poor quality communications require longer timeout. The faster the communications, the shorter the timeout required. Shorter timeouts result in faster reconnects after communication failures.

#### <span id="page-11-0"></span>**2.1.11 Retry Count**

#### **A typical Retry count = 3**.

Number of times to retry communications if no reply is received from a device. Combined with Timeout, also determines time to consider a device or port as BAD.

This is the number of times after the first attempt has failed that communication should be attempted before indicating a failure. (If Retry count is 3, a total of 4 failed requests have occurred before tags are marked bad). Specifically, this is how many times to send a single packet after the field device fails to respond to the first packet. After the retry count is exceeded, all the tags in the packet are marked with asterisks and the next packet of requests is sent. A reasonable value is 3 to 5 times. After this number of tries, the tags in this packet are marked as "fail to respond" (i.e. asterisks) and are disabled. In reality, increasing the number of retries hides failures on the part of the field device to respond to a request. Essentially, increasing the retries gives the field device more chances to reply.

#### <span id="page-11-1"></span>**2.1.12 Auto Recover Time**

#### **A typical Auto Recover Time = 60 Seconds**.

Auto Recover Time is the time to wait before attempting to re-establish communications with a BAD device or port.

If communications to the PLC is unusually slow due to hardware, communications or network issues, you might consider increasing this value. If communications to the PLC or RTU fails frequently, you may want to decrease this number in order to have WebAccess try to re-establish communications sooner.

If communications to the PLC, RTU or device Fails (i.e. exceeds Timeout) WebAccess will wait the Auto Recover Time before trying to re-establish communications.

#### <span id="page-11-2"></span>**2.1.13 Hand Shake RTS**

The typical setting for Mitsubishi FX is **HandShakeRts = No**.

The RTS (Request To Send) signal is raised and lowered on the Serial Communications Port if this value set to Yes. RTS is determined by settings in the field device. *Refer to your device interface manual to determine the value for this field and the type of cable used.*

#### <span id="page-11-3"></span>**2.1.14 Hand Shake DTR**

The typical setting for Mitsubishi FX is **HandShakeDtr = No**.

The DTR (Data Terminal Ready) signal raised and lowered on the Serial Communications Port if this value is set to Yes. DTR is determined by settings in the field device and the type of cable used.

#### <span id="page-12-0"></span>**2.1.15 Backup Port**

<span id="page-12-1"></span>The Backup Port has not been tested for Mitsubishi FX

### **2.2 Device**

Then Go to the port page and select "Add a new device". Select the Mitsubishi FX device Type.

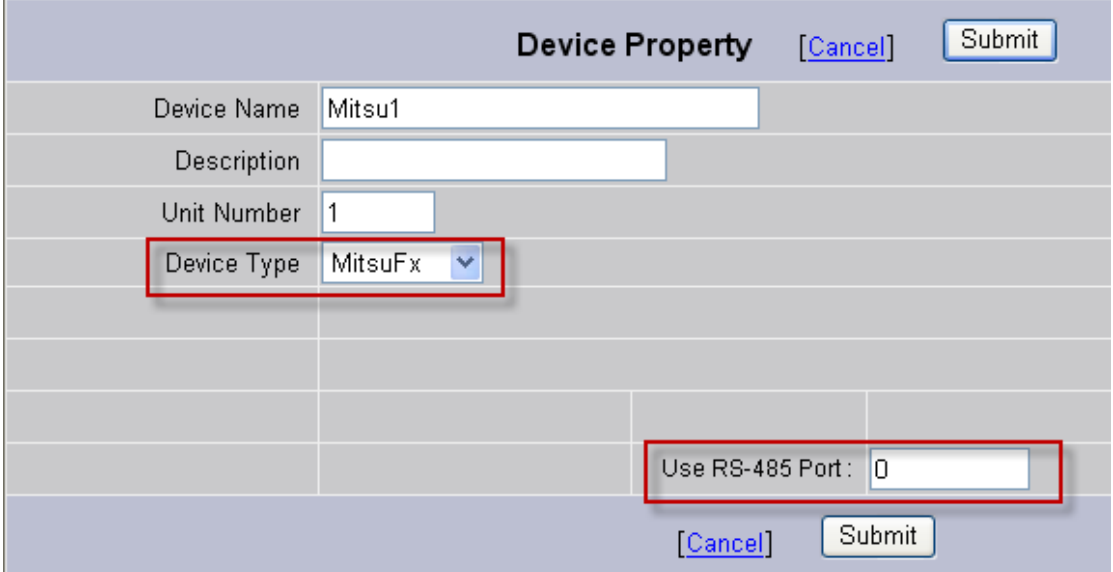

#### <span id="page-12-2"></span>**2.2.1 Unit Number**

The Unit number must match the "unit number" (or "address") set in the PLC.

#### <span id="page-12-3"></span>**2.2.2 Use RS-485 Port**

If you are using the Programming port set Use RS-485 Port to 0, if you are using an expansion board set Use RS-485 to 1.

## <span id="page-13-0"></span>**2.3 Tag**

You can now access to the memory addresses of you PLC using "Add tag".

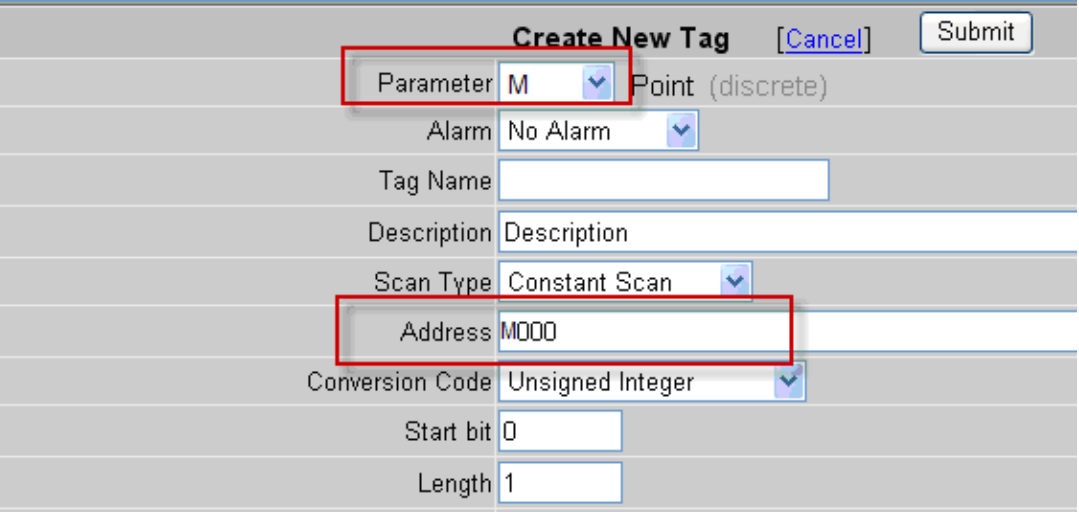

#### <span id="page-13-1"></span>**2.3.1 Parameter**

The parameter gives the type of tag you want to import. Try to select a parameter as close to the tag type as possible because it will fill the other option with the default parameters.

In Mitsubishi FX we made a parameter for each type of data available in the PLC.

#### <span id="page-13-2"></span>**2.3.2 Address**

For Mitsubishi FX the address starts with the data type (X for input, Y for output…) and is followed by the byte and bit position of the data (X000 to X007 then X010 to X017 and so on) for I/O and the position in the memory for memory types (type M).

#### <span id="page-13-3"></span>**2.3.3 Scaling Type**

If the data sent by the module is not in a human readable unit you can use the scaling to change the unit and display a more convenient unit in the node. In most cases a linear scaling type will be sufficient.

## <span id="page-14-0"></span>**2.4 Main Parameter List**

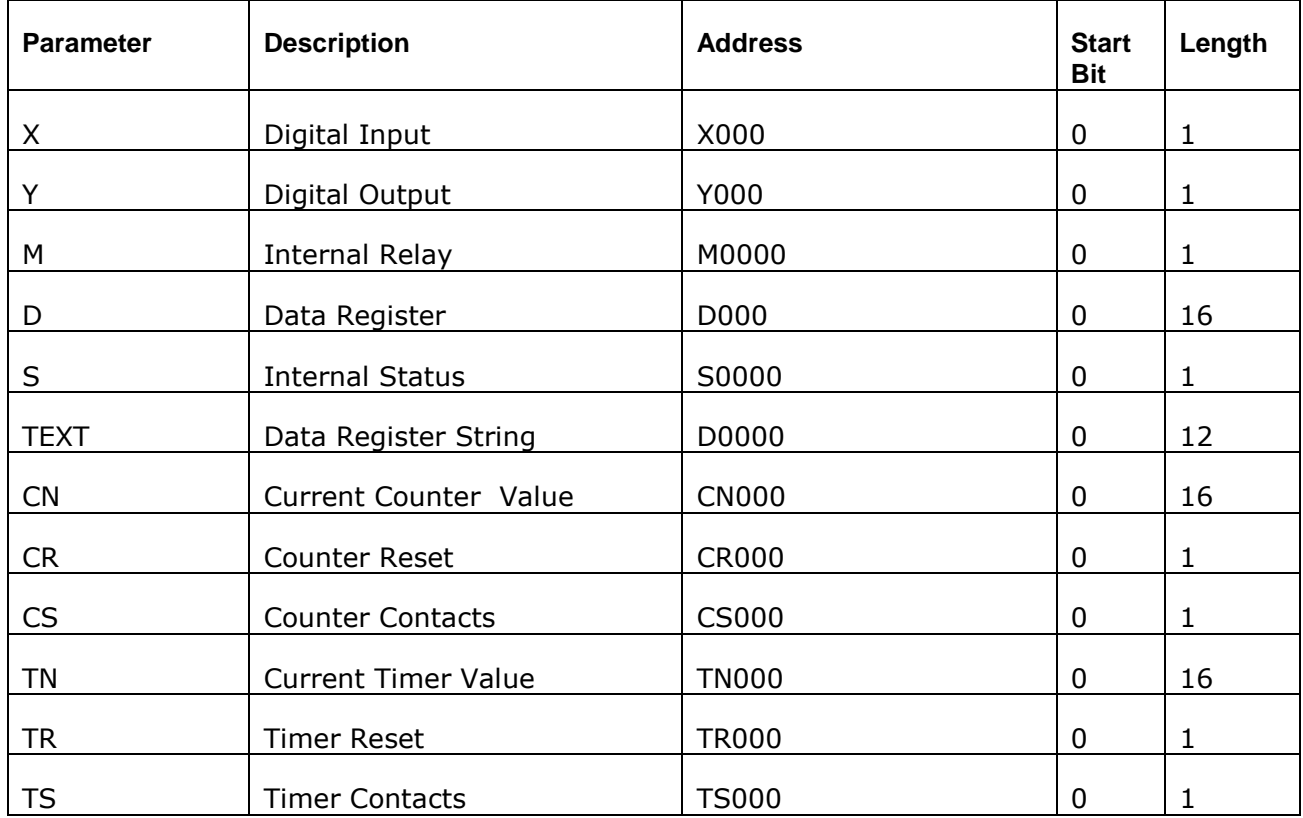